## **Sharing a Publication with a User or Group**

The following sections describe how to share an item with a user or collaboration group. To make it available to the public, you must be a curator OR submit it for review first.

## **Specifying User or Group Access**

To share with a user or collaboration group

- 1. From the Update page, the **Access to the** panel lists who initially has access to the item based on your user role.
	- a. As a **Public** user, you have access, along with any Researcher or Curator.
		- b. As a **Researcher**, you have access, along with any Curator.
		- c. As a **Curator**, you have access, along with any other Curator.
- 2. Next to **Access to the...**, click **Add**. The access information panel opens.

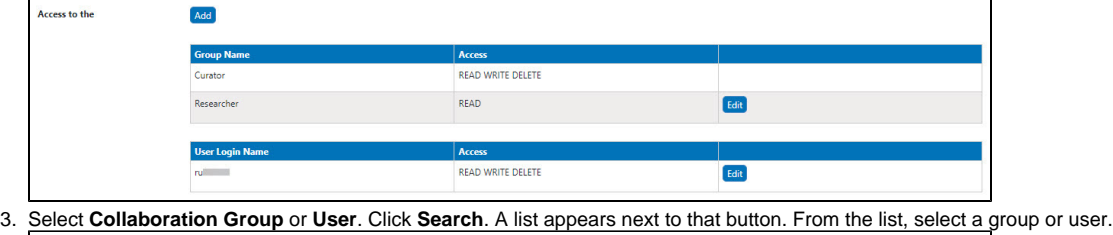

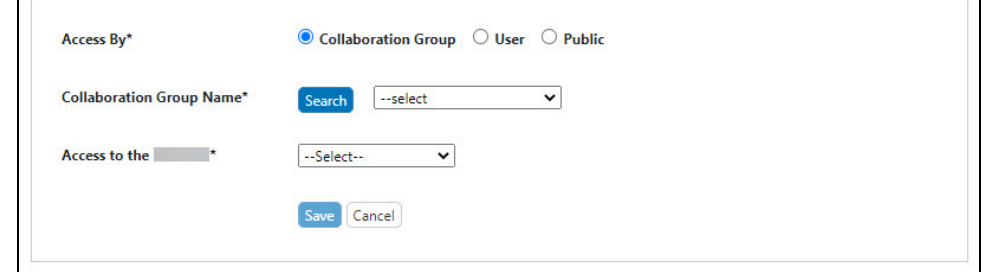

4. From the **Access to the...** list, specify **READ** (only) or **READ WRITE DELETE** access.

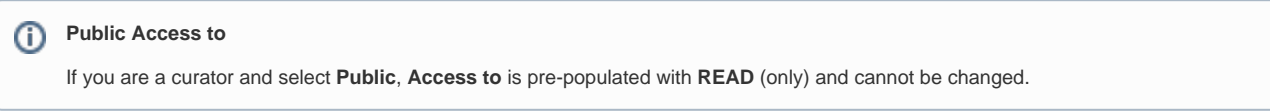

5. Click **Save**. The system updates the access information panel and updates the item in My Workspace.

## **Editing and Removing Access**

To edit the access: From the Update page, in the **Access to the ...** panel, locate the access entry you want to edit. Next to that entry, click **Edit**. Make changes to the access and click **Save**. The system updates the access information panel.

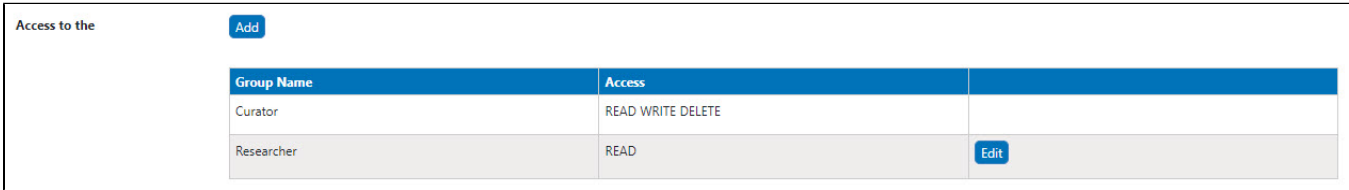

To delete a listing: From the Update page, click **Edit** next to the access entry. From the access information panel, click **Delete** and confirm the deletion. The system updates the access information panel and updates the item in My Workspace.

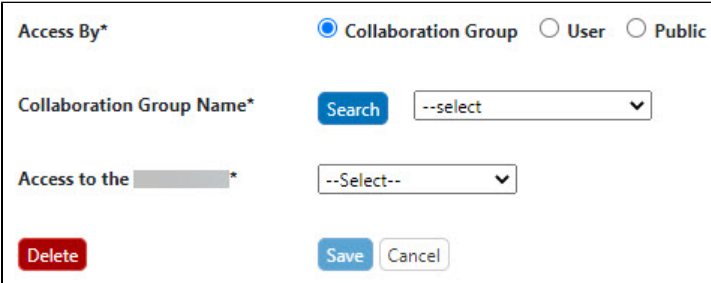